# **Getting Started Guide**

Cingular® 3125

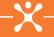

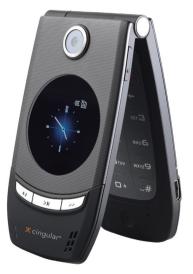

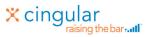

### CINGULAR MAKES BUSINESS RUN BETTER

| What's in the Box?                                 | 2               |
|----------------------------------------------------|-----------------|
|                                                    | 2               |
| Get To Know Your Cingular 3125                     | 3               |
| Set Up Your Cingular 3125                          | 4               |
| Insert Battery                                     | 4               |
| Make a Phone Call                                  | 5               |
| Set Up Voicemail                                   | 6               |
| Type Information                                   | 7               |
| Send a Text Message                                | 10              |
| Get Started Using the Cingular 3125                | 11              |
| Browse the Web                                     | 11              |
| Set Up Email on Your Phone                         | 13              |
| Take a Picture, Send It To a Friend                | 24              |
|                                                    | 25              |
| Sync Contacts, Calendar, Email and More (Optional) |                 |
|                                                    | 27              |
| Sync Contacts, Calendar, Email and More (Optional) | 27<br><b>29</b> |

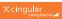

## What's in the Box?

Thank you for purchasing the Cingular 3125.

To get started, we recommend the following:

- Carefully follow the step-by-step instructions below to set up your Cingular 3125
- · Review the User Manual on the Getting Started CD to learn the full power of what you can do with the Cingular 3125.

Right now, make sure the following components are included in the box:

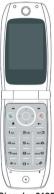

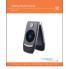

#### **Getting Started Guide**

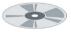

Getting Started CD Includes Microsoft ActiveSync, User Manual and Warranty Information for your Cingular 3125.

Cincular 3125

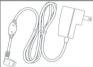

AC charger

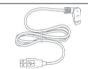

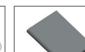

Headset

Rechargeable battery

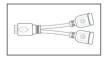

The Cingular 3125 will hold a microSD card, which is not included in the box. You will want one to load more than a few songs from your PC to the phone.

Y cable For simultaneous use of headset and charger.

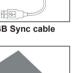

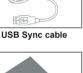

### Get To Know Your Cingular 3125

Your Cingular 3125 is a powerful wireless device. It does much more than you would expect from a phone, including access to your work and personal email/ contacts/calendar and a rich multi-media experience. Get to know your phone so that you can easily walk through the next steps.

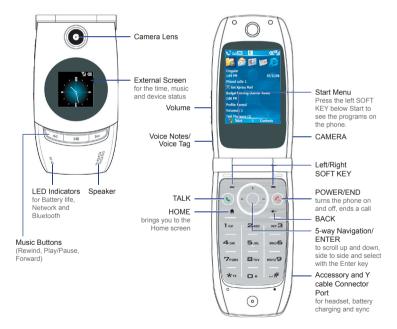

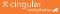

### **Insert Battery**

 Open the battery cover. Hold the phone in one hand with the front panel facing down. With your other hand press down on the battery cover and slide it open.

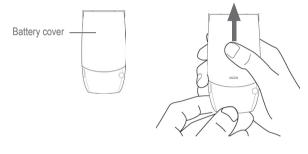

- Insert the battery so that the connectors on the battery align with the connectors on your Cingular 3125.
- 3. Replace the battery cover.

Warning: Use only the battery that specifies for use with your Cingular 3125. See the Battery Information section on the User Manual PDF for more information about using the battery safely.

Steps?

Takes? 3 minutes

3

#### Note

Your battery comes partially charged. To find out how to charge your device refer to the 'Charge the battery' section of your User Manual on the Getting Started CD.

### Make a Phone Call

To connect to the wireless network successfully, your Cingular 3125 must be powered on, your wireless service must be active, and you must be in a coverage area. On the top right corner of the Home screen, you will find the network coverage indicator.

Wireless Network Coverage Indicator

G'I G'I

7

Υ.,

- Full wireless coverage
- Full wireless coverage using GPRS
- No wireless coverage
- Wireless is turned off
- On the Home screen, access the Phone screen by pressing the TALK button ( ) or directly pressing numeric keys on the keypad.
- 3. To end the call, press the END button ( 🊳 ).

Note: The built-in speakerphone of Cingular 3125 allows you to talk hands-free or lets other people listen to the conversation.

- To turn the speakerphone on during a call, click Menu > Speakerphone On.
- The speakerphone icon ( 🗳 ) appears at the top of the screen.
- To turn off the Speakerphone, click Menu > Speakerphone Off.

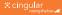

Steps?

Takes? 3 minutes

### Set Up Voicemail

Press and hold the **1** key on your Cingular 3125. You will be connected to the voicemail system, which will then ask you to:

- 1. Create your password.
- 2. Record your name.
- 3. Record a greeting.

### Check Your Voice Mail Messages From Your Cingular 3125

- 1. Press and hold the 1 key.
- 2. Follow the voice prompts.

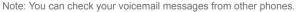

- For all locations except Puerto Rico: Dial your 10-digit wireless number and press the register when you hear your personal greeting. Then, enter your personal passcode and follow the voice prompts.
- For users in Puerto Rico: Dial your 10-digit wireless number and press the ...# key when you hear your personal greeting. Then, enter your personal passcode and follow the voice prompts.

Steps? 3

Takes? 2 minutes

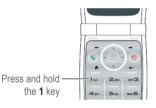

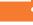

# Steps?

2

Takes? 1 minute

#### Note

With multipress, you press the key multiple times and each number on the key will appear in order.

### **Type Information**

This information will be useful when entering a text message or email. You can enter text, numbers and symbols by using the keypad. The phone supports three input modes for entering text and numbers: **Multipress**, **T9 Text Input**, and **Numeric**. Multipress and T9 Text Input modes are used for entering text and numbers, and Numeric mode is used for entering numbers only.

When you are in a screen to enter text or numbers, the indicator on the top right corner of the display screen shows the input mode that you are currently using.

| Outlook Email abc 🎦                                                        | a     | bc                                    |
|----------------------------------------------------------------------------|-------|---------------------------------------|
| To:<br>"Frances Wang"<br><frances_wang@misip.com></frances_wang@misip.com> | Input | mode indicator                        |
| Subject:<br>RE: gprs                                                       | abc   | Multipress text input mode, lowercase |
|                                                                            | Abc   | Multipress text input mode, uppercase |
|                                                                            | ABC   | Multipress text input mode, caps lock |
|                                                                            | t9    | T9 text input mode, lowercase         |
| Edit Message                                                               | Т9    | T9 text input mode, uppercase         |
| Send Menu                                                                  | Т9    | T9 text input mode, caps lock         |
|                                                                            | 123   | Numeric input mode                    |

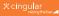

### Change the Input Mode

- 1. Press and hold the \* 19 key.
- 2. On the menu, click the input mode you want.

### Use MultiPress

Press the key once or several times to enter the letter(s) you want.

For example, press the 2 key three times to enter the letter C.

- 0 enters + or zero.
- 1 enters different symbols.
- # enters a space.

### Use T9 Input Mode

Type quickly using T9 Text Input. To form a word in T9 mode, press the numeric keys that contain the letters you want. As you enter letters, T9 analyses your key presses and attempts to complete the word.

- 1. Press and hold the **\***<sup>19</sup> key to select **T9** input mode.
- Enter letters by pressing the keys on which the letters appear. Press a key only once for each letter. If there is more than one choice in the T9 dictionary for your entry, a list of available words is displayed.

#### Steps? 2

Takes? 1 minute

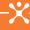

For example, to enter the word "shoe", press 7, 4, 6, 3.

If you do not see the desired word, click **Add Word?** from the list, and then enter the word using Multipress.

- Press the # key to enter a space after the word as entered, or click one of the available words and the space is added automatically.
- 4. To enter punctuation, press 1, and select from a list of common punctuation marks. You can practice this by sending a text message in the next section.

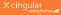

# rese the HOME button if you do

Tip

text

Refer to Type Information on

how to enter

### Send a Text Message

- 1. On the Home screen, click **Start > Messaging**.
- 2. Scroll to Text Messages. Then, click Select.
- 3. Click New.
- Enter the wireless phone number of one or more recipients, separating them with a semicolon (;). Press the NAVIGATION down to move to the message section.

5. Enter your message using T9.

Check that a T9 is displayed in the top right of your screen. If not, press the **X**<sup>19</sup> key until it appears.

Navigation pad

Enter this sentence: The quick brown fox jumps over the lazy dog

843#78425#27696#369#58677#6837#843#5299 (scroll down to select lazy) #3641

When completed, click **Send** (or prese the HOME button if you don't want to send).

Steps? 5 Takes?

2 minutes

2 11111010

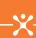

# Get Started Using the Cingular 3125

Steps?

4

Takes? 2 minutes

### Note

Not all web sites are designed for browsing on a mobile device and may not look or function in the same way as they would on a computer.

### Browse the Web

Internet Explorer is a full-featured Internet browser, optimized for use on your Cingular 3125.

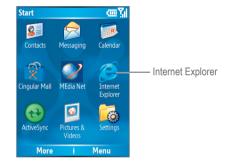

### Open Internet Explorer

- 1. On the Home screen, click Start > Internet Explorer.
- Once the browser loads you will see your Favorites. To go to a new web site, click Menu > Address Bar.
- Type a web address, e.g. www.cingular.com Note: To insert a period, press the 1 key. To insert a slash mark (/), press and hold the x 19 key to select Symbols, and then select '/' from the Symbols list.
- 4. Click **Go**, press any key if the screen goes dark while downloading.

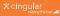

### Go to a Link

- 1. While on a Web page, scroll vertically or horizontally to see all available links.
- 2. Press ENTER key to select the link.

### MEdia Net from Cingular

MEdia Net, only from Cingular, brings your favorite web pages, downloads and more to your wireless phone.

- 1. From the Home screen, click Start > Internet Explorer.
- 2. Select MEdia Net.
- 3. Personalize your home page exactly the way you want it.
- 4. Click on EDIT or Customize MEdia Net to make changes.

### Steps? 2

Takes? 1 minute

#### Note

When you're looking for information on the Web, checking Web sites and information is easy and quick from your Cingular 3125.

# Steps?

Takes?

#### Note

Some personal email services require a premium subscription to access email from a mobile device. If you complete this setup process and vour email does not start arriving on your device, check with your email provider to validate eligibility.

### Set Up Email on Your Phone

### Choose an Email Setup Option

Your smartphone can connect to:

- Personal email accounts such as Yahoo! Premium, AOL or Comcast. To set up a Personal email account, go to the Microsoft Outlook Mobile section.
- Corporate email accounts (such as Microsoft Exchange or Lotus Notes). To set up your corporate account, go to the Corporate Email Setup on the next page.

### Microsoft Outlook Mobile

With Outlook Mobile, you can access a POP3/IMAP4 email account that you have with an Internet service provider (ISP). To start, have your email address and password.

- 1. On the Home screen, click **Start > Messaging** and click Outlook E-mail on the Messaging screen.
- 2. Click Menu > Options > New Account.
- 3. In Your name, enter your display name for email messages.
- 4. In E-mail address, enter the email address for this account.
- 5. Select Attempt to obtain e-mail settings from the Internet and click Next.

Auto Setup attempts to download necessary email server settings so that you do not need to enter them manually. If the account is set up successfully, you will be able to follow the prompts on the next screens.

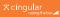

You will be asked for your password and the server information will be populated by the information received by your email provider.

If the Auto Setup is not successful, you will need to enter your email settings manually. Here is what you'll need:

- Email user name
- Email password
- · Incoming mail server this is available from your ISP

Go through the screens and enter this information

| Email user name                                  |                                                       |
|--------------------------------------------------|-------------------------------------------------------|
| Email Password                                   |                                                       |
| Domain                                           | Not necessary except for Microsoft<br>Exchange server |
| Account Type / Server Type                       | POP3                                                  |
| Account Name                                     | your choice                                           |
| Network                                          | The Internet                                          |
| Incoming mail server                             | Available from your ISP                               |
| Requires SSL                                     | leave unchecked                                       |
| Outgoing Mail Server                             | cwmx.com                                              |
| Outgoing email server requires<br>authentication | leave unchecked                                       |

Go through the screens to manually set up your email.

### Steps? 14

Takes? 10 minutes

### Corporate Email Setup

A corporate email account (such as Microsoft Exchange or Lotus Notes) is an account managed by a company's IT organization.

There are two ways to access your corporate email on your Cingular 3125:

- Self Service Xpress Mail is a self service option for accessing your corporate email from your Cingular 3125 without support from IT.
- IT Managed Good Mobile Messaging and Microsoft Direct Push require that your IT organization install software centrally and provide you access. Flip to page 23 of this guide for IT Managed corporate email.

# Self Service Xpress Mail Corporate Email Setup for Cingular 3125

Xpress Mail can provide wireless access to your corporate email from your Smartphone without support from IT.

To set up Xpress Mail, you will need:

- Work email address
- The type of mail server your company runs (Microsoft Exchange, Lotus Notes, or IMAP)
- The computer you use to access your corporate email (must be connected to the Internet)

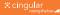

To start on your desktop PC or laptop:

1. Open an Internet browser to <u>http://xpressmailpe.cingular.com</u> and click the **Register Now** link to create an account.

| <pre>cingular raising the bar</pre>                                                 |                                   |
|-------------------------------------------------------------------------------------|-----------------------------------|
| Cingular Xpress Mail™ Personal Edition<br>Please enter vour user name and password. | Cingular Xpress Mail<br>User Name |
| Passwords are case sensitive, while user names are<br>not.                          | Cingular Xpress Mail<br>Password  |
| Register now »                                                                      | Bookmark this page for easy acces |
| Need more information?<br>Learn more »                                              | Login                             |

 On the Registration screen you will need to fill in all the required fields. You will need to create an Xpress Mail User Name and Password for your account which you will need later in the process. Click on Next to continue.

| Cingular Xpress Mail** Personal Edition                                                                                                    |                                     | * Required field |
|----------------------------------------------------------------------------------------------------|-------------------------------------|------------------|
| This service provides you with secure, real-time wireless access<br>to your corporate email, calendar, contacts and documents from<br>your Cingular Phone, PDA or PC internet browser. | * Cingular Xpress Mail User<br>Name |                  |
| Create an account by completing the form on this page and                                                                                                    | * Email                             |                  |
| clicking save. Then follow the instructions on each page.                                                                                                    | * Cingular Xpress<br>Nail Password  |                  |
| TIP: The Cingular Xpress Mail Quick Start Guide can help you<br>get started.                                                                                                    | o 20 danadar in langur              |                  |
|                                                                                                    | * Confirm Password                  |                  |
|                                                                                                    | * First Name                        |                  |
|                                                                                                    | * Last Name                         |                  |
|                                                                                                    | * Company Name                      |                  |

 After creating your Xpress Mail User Name and Password you will need to download the Xpress Mail desktop software on your Desktop PC or Laptop. Click **Download** to continue.

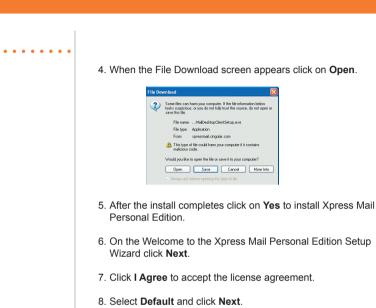

- 9. Click Install.
- 10. De-select Show Readme option, leave the Run Xpress Mail Personal Edition checked and click Finish.

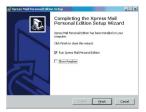

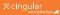

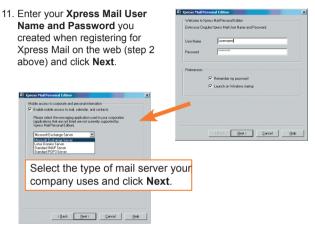

- 12. Leave the document access checkbox checked if you want access to files on your computer from your 3125 and click **Finish**.
- You will see the dialog box below while Xpress Mail connects to your corporate mail account.
- 14. When Xpress Mail has successfully connected to your corporate email account, the Xpress Mail dialog will minimize to the System Tray.

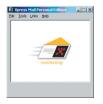

To complete the setup process on your 3125

 Click on the Get Xpress Mail link on the home screen of your device.

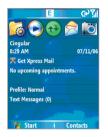

2. Click on Install Now and then on the Download Now button.

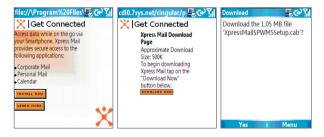

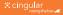

- Open Xpress Mail, enter your wireless number and then select Next.
- 4. Select Personal Edition and select Next.

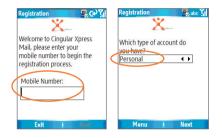

 Enter the Xpress Mail user name and password designated in Step 2 of the web registration process and ensure the Xpress Mail Desktop Software is running and click Done to complete the registration process.

| Registration          | 🖳 abc 🚺 |
|-----------------------|---------|
| ×.                    | _       |
| Please fill in your a | count   |
| credentials           |         |
| Linear Manager        |         |
| User Name:            |         |
| Password:             |         |
|                       |         |
|                       |         |
|                       |         |
| Menu                  | Done    |

To send and receive email

- 1. On the Home Screen click on Start > Messaging.
- 2. In the Messaging section highlight Xpress Mail and click Select.

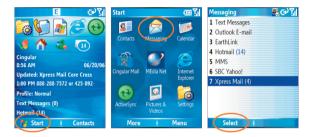

- 3. In your Xpress Mail Inbox click New to create a new message.
- In the new email, type in the email address that you want to send the message to, type in the subject, and the body of the message and click Send.

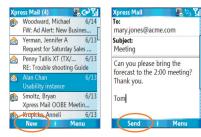

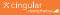

### IT Managed

IT-managed email means your company has installed Good Mobile Messaging or Microsoft Direct Push software to enable wireless synchronization of corporate email. You need to have an account established on that server by an IT administrator before you get set up.

**Good**<sup>\*</sup> **Mobile Messaging** provides real-time wireless push synchronization of e-mail, calendar, contacts, to-do, and notes for Microsoft Outlook and Lotus Notes. You must have an account on your company's Good Mobile Messaging server. Contact your IT department if you do not have an account. A "Smartphone Connect for Good" data plan must also be activated on your Cingular Wireless account before using Good Mobile Messaging. Set-up instructions for Good will be sent to you via email upon your account activation.

**Microsoft DirectPush** provides wireless access to your corporate Microsoft<sup>®</sup> e-mail, contacts, calendar and tasks. Your Exchange Admin needs to enable Mobile Services on the Exchange Server. Activate a "Smartphone Connect for Microsoft Direct Push" data plan on your Cingular Wireless account before installing DirectPush.

### Send and Receive Email

- 1. On the Home Screen, click Start > Messaging.
- 2. In the Messaging section highlight your email program and tab "Select".
- 3. In your Inbox click "New" to create a new message.
- 4. In the new email, type in the email address that you want to send the message to, type in the Subject and body of the message and click "Send".

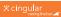

# 4. Select the picture you want to send. 5. Select Menu > Send > MMS. 6. Enter the reginiget's wireless phone number.

6. Enter the recipient's wireless phone number. You can enter a subject and text as well.

Take a Picture. Send It To a Friend

Open Camera or Video Recorder

your phone's built-in camera.

once to take a still image.

Send the photo to your friend

Taking photos and shooting video clips with audio are easy with

Press the CAMERA button on the right side of your phone.
 To capture photos and video clips, press the CAMERA button

3. From the Camera screen, select Menu > Pictures and Videos.

7. Click Send.

### Steps? 7

Takes? 5 minutes

### Tip

You can also download pictures to your PC, check the User Manual for instructions.

### Steps? 3

Takes? 5 minutes

# Sync Contacts, Calendar, Email and More (Optional)

With Microsoft ActiveSync, you can synchronize information, such as Microsoft Outlook Contacts, Calendar and Tasks, on your computer and/or a Microsoft Exchange Server with the information on your Cingular 3125.

ActiveSync compares the information on your Cingular 3125 with the information on your computer and/or the server and updates all locations, keeping you up-to-date with the most recent information.

Before you can begin synchronization with your computer, you must install ActiveSync on the computer from the Getting Started CD. ActiveSync is already installed on your Cingular 3125.

### Software Installation

Warning: Ensure your phone is NOT plugged in to your computer until AFTER you've completed installing ActiveSync.

1. Close all open programs on your PC before you insert the CD.

2. Insert the CD in your computer.

3. Follow the on-screen instructions to install ActiveSync.

Once you have installed ActiveSync, you will be prompted to connect your phone to the PC.

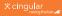

### Connect your phone to the PC

You will now be in the Get Connected Wizard in ActiveSync. To connect your phone to the PC, use the USB cable included in the box.

Follow the instructions to connect your phone to your PC. This will allow you to select which items you want to synchronize between your PC and phone, such as contacts, calendar, email, favorites and other information.

### Synchronize Information

When you connect your Cingular 3125 to your computer, ActiveSync will immediately synchronize. While your Cingular 3125 is connected, ActiveSync synchronizes every time you make a change on either the computer or the phone.

1. Connect your Cingular 3125.

To synchronize local information on the computer, such as Outlook content or media files, connect your Cingular 3125 to the computer through the USB cable or Bluetooth.

2. In ActiveSync, click Sync.

Steps? 2

Takes? 5 minutes

## Play a Song

Steps? 7

Takes? 5 minute To play a song, first copy some music to your Cingular 3125 phone. To download the song to your 3125, you will need this:

- Windows Media Player 10 loaded onto your PC. You can download this at <u>www.microsoft.com/windows/windowsmedia/</u> <u>player/download/download.aspx</u>.
- Music on your PC in one of these formats: MP3, WMA, AMR-NB, AAC.
- A microSD disk is preferable to copy more than a few songs to your phone.
- ActiveSync software loaded onto your PC. This is included in your CD that came with your phone. Go to the Sync Contacts, Calendar, Email and More section for instructions on how to install ActiveSync. When the "Sync Setup" Wizard opens, click Cancel.

To download music.

- 1. Open Windows Media Player on your PC.
- Connect the phone to your PC using the USB cable included in the box. If you have ActiveSync loaded on your PC and the Sync Setup Wizard opens, cancel the window. ActiveSync is needed for the PC to recognize your 3125, but Windows Media Player is the software you use to actually download songs to your 3125.
- 3. In Windows Media Player 10, click Library.

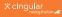

- 4. In the pane on the left, expand the All Music category (by clicking the plus sign next to it), and highlight the song you want to copy to your phone.
- 5. Right-click a song that you want to copy, point to Add to, and then click Sync List. (If the Sync List is displayed, you can also drag and drop files to the list.) The songs are added to the Sync List in the pane on the right.
- 6. At the bottom of the Sync List, click **Start Sync**.

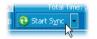

7. The song is copied to the phone.

To play items on your phone:

- 1. Press Start > Windows Media.
- 2. Press Menu, select Library.
- Select the My Music, All Music, scroll to the item you want to play, press Play.

FAQ

### Why does my Cingular 3125 not turn on?

The power might be off or the battery might not be charged. See 'Charge the Battery' in the User Manual for more information.

### Why does my Cingular 3125 not charge?

A connection might not be complete. Check that all cables and plugs are fully inserted into ports and power outlets. See 'Charge the Battery' in the User Manual for more information.

The battery might not be inserted properly. Turn off your Cingular 3125 and then remove and reinsert the battery. Verify that the connectors on the battery align with the connectors on your Cingular 3125. See 'Insert the Battery' for more information.

If you connect your Cingular 3125 to the computer to charge, verify that the computer is turned on. If you connect it to the computer using a USB hub, the hub must be self powered to provide enough power to charge your Cingular 3125. If the battery is completely discharged, use the AC charger to charge the battery.

#### Why can I not send or receive email messages?

Your Cingular 3125 may not be connected to the wireless network. See 'Make a Phone Call' for more information.

Your Cingular 3125 may not be attached to a supported email address. See 'Set Up Email on your Phone' for more information.

If you still cannot send and receive messages, reset your Cingular 3125 by removing and reinserting the battery. See 'Insert the Battery' for more information.

### How do I use Bluetooth°?

On the Home screen, click **Start > Settings > Connections > Bluetooth** and then select **On** to turn on Bluetooth. To turn off Bluetooth, select **Off**.

Note: To pair with another Bluetooth-enabled device, see "Using Bluetooth" in the User Manual available on the Getting Started CD.

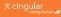

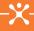

# Why does the Camera screen frequently blacks out with a message that says 'Press the CAMERA button to activate the camera'?

To save battery power, your Cingular 3125 blacks out the screen and displays the notification message when the Camera program is not in use for **2** minutes. To reactivate the Camera screen, simply press the CAMERA button.

### Why can my computer not detect my Cingular 3125?

Verify if Microsoft ActiveSync 4.2 or above is installed on the your computer.

Unplug and reconnect the USB cable.

In ActiveSync on the computer, the Allow USB connections check box must be selected in File > Connection Settings.

# Why can my Cingular 3125 not synchronize Outlook emails automatically with the Exchange Server?

Verify if the Exchange Server settings have been entered on your Cingular 3125 and are correct.

Verify if Direct Push ( 1997) is activated in Comm Manager.

Verify if your corporate network is using **Exchange Server 2003 SP2** with Exchange ActiveSync.

Verify if your Cingular 3125 has successfully completed an initial synchronization with Exchange Server via.

You can find more information about ActiveSync connection at: http://www.microsoft.com/windowsmobile/help/activesync/default.mspx

### PHONE

| TO: |                                                              | DO:                                                                                  |  |
|-----|--------------------------------------------------------------|--------------------------------------------------------------------------------------|--|
| •   | Turn speakerphone on and off during a call                   | Click Menu > Speakerphone On or Off.                                                 |  |
| •   | Change volume during a call                                  | Press the Volume button.                                                             |  |
| •   | Switch between Default and Vibrate notification profiles     | Click the Ringer/Vibrate item on the Comm<br>Manager screen.                         |  |
| •   | Change phone services settings                               | Click <b>Start &gt; Settings &gt; Phone</b> and select the desired phone service(s). |  |
| •   | Determine if Smartphone is<br>currently within GPRS coverage | A 'G' icon is displayed on top of the screen.                                        |  |
| •   | Use the phone while out of the country                       | Contact Cingular to enable International voice and data roaming.                     |  |

### BROWSER

| TO: |                                      | DO:                                                                      |  |
|-----|--------------------------------------|--------------------------------------------------------------------------|--|
| •   | View a page in full-screen mode      | On a web page, click <b>Menu &gt; View &gt; Full</b><br>Screen.          |  |
| •   | Change the size of text on web pages | On a Web page, click <b>Menu &gt; Zoom</b> and select the size you want. |  |

### NAVIGATING SCREEN

| TO: |                                         | DO:                                               |  |
|-----|-----------------------------------------|---------------------------------------------------|--|
| •   | Scroll up/down/left/right on the screen | Press Up/Down/Left/Right on the 5-way Navigation. |  |
| •   | Launch a program or select an item      | Press the ENTER button on the 5-way Navigation.   |  |

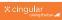

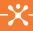

### **TYPING**

| _ |                                |                                                                                                    |
|---|--------------------------------|----------------------------------------------------------------------------------------------------|
| T | D:                             | DO:                                                                                                    |
| • | Insert a period                | Press the 1 key.                                                                                                    |
| • | Insert a space                 | Press the <b>_#</b> key.                                                                                                    |
| • | Start a new line               | Press the ENTER button.                                                                                                    |
| • | Delete letter(s)               | Press the <b>BACK</b> button to backspace and delete a letter; Press and hold the <b>BACK</b> button to backspace and delete entire text.                          |
| • | Capitalize a letter            | Press the <b>*</b> key to change to the <b>Ab</b> or <b>T9</b> input mode.                                                                                         |
| • | Capitalize all letters         | Press the <b>*</b> wey to change to the <b>AB(</b> or <b>T9</b> input mode.                                                                                        |
| • | Insert symbol                  | Press and hold the <b>Free</b> key and select <b>Symbols</b> , and then select the desired symbol from the list.<br>In T9, press the <b>1</b> key and scroll down. |
| • | Switch between the input modes | Press and hold the 🛪 🕫 key and select the input mode you want.                                                                                                    |

### **GENERAL TIP**

| TO: |                           | DO:                                                                                                    |  |
|-----|---------------------------|----------------------------------------------------------------------------------------------------|--|
| •   | Restart the Cingular 3125 | Remove the battery, replace the battery and<br>power up the device.                                                                           |  |
| •   | Reset the Cingular 3125   | Click Start > Accessories > Clear Storage.<br>This will restore your phone to factory settings<br>and you will lose all personal information. |  |

# Status indicators

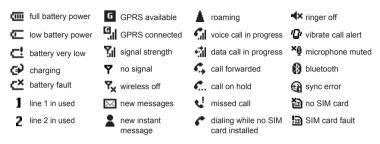

# Wireless network coverage

You must connect to the wireless network to begin using many features. To connect to or disconnect from thewireless network, click the **Phone** item on the Comm Manager screen.

Indicators on the Home screen show the wireless coverage level for the area in which you are using your phone. A low level of wireless coverage might limit the use of some device features, as shown in the chart below.

|     |                                      |                 | EDGE | GPRS | GSM |
|-----|--------------------------------------|-----------------|------|------|-----|
| ⊽.( |                                      | Emergency calls | •    | •    | •   |
|     |                                      | Phone           | •    | ٠    | ٠   |
| G   | Full wireless coverage<br>using GPRS | SMS messages    | •    | ٠    | •   |
|     | No wireless coverage                 | MMS messages    | •    | •    |     |
|     |                                      | Email messages  | •    | •    |     |
| ۲x  | Wireless is turned off               | Browser         | •    | •    |     |
|     |                                      | High-speed data | •    |      |     |
|     |                                      | High-speed data | •    |      |     |

# Where can I find more information?

To learn more about using your Cingular 3125, please refer to the User Manual PDF on the Getting Started CD.

Insert the Getting Started CD into the CD drive of your computer to access the User Manual PDF.

### **Online Help**

A tutorial may be found at: www.cingular.com/tutorials/cingular3125

### Additional Help

Refer to the ActiveSync USB Connection Troubleshooting Guide at: http://www.microsoft.com/windowsmobile/help/activesync/default.mspx

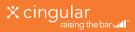

Microsoft, MS-DOS, Windows, Windows NT, Windows Server, Windows Mobile, ActiveSync, Excel, Internet Explorer, MSN, Outlook, PowerPoint, and Word are either registered trademarks or trademarks of Microsoft Corporation in the United States and/or other countries.

Cingular 3125 July 2006 Getting Started Guide